# Grassland Cover Estimator App (Android)

Version 1.0.21.0

# Guide on App

# Open App

• Open to start Grassland Cover Estimator by tapping the following icon:

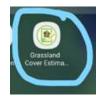

# Start Up

• Splash screen may be displayed on start up:

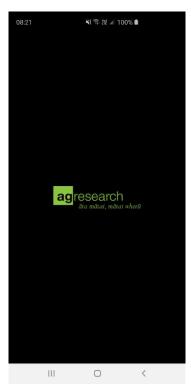

### First Time Use

Terms Of Use will be displayed for user to Accept or Cancel: •

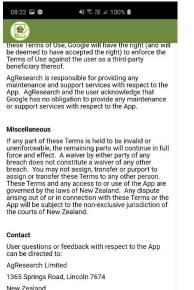

New Zealand Email: GCE@agresearch.co.nz

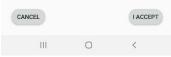

User needs to enter their name (can be updated later): •

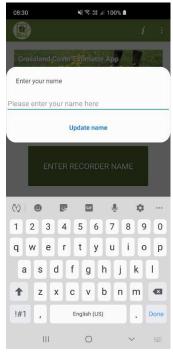

Grassland Cover Estimator App User Guide - Android

#### Main Page

• The Main Page will be displayed after splash screen and the following picture explains its functionality:

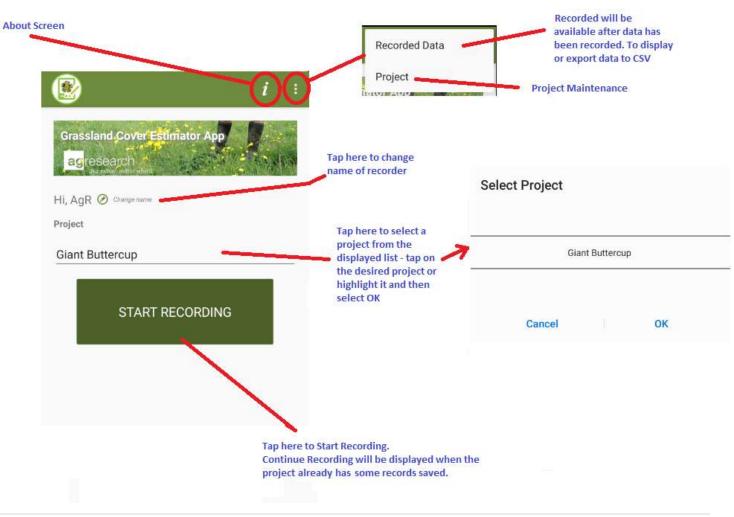

## About Page

• On the Main Page, tap **About** on the top ribbon. The following will be displayed:

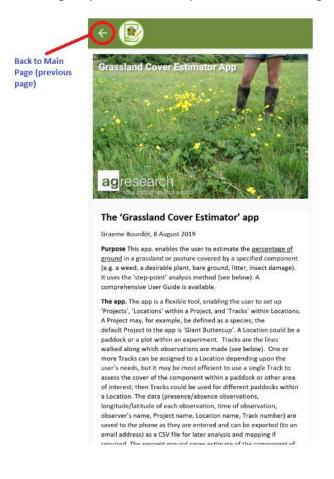

#### **Recording Data**

• Tap Start Recording after Project has been selected:

#### Allow Permissions

At the first run of the installation, consent for device's location will be asked as follows:

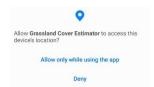

- Tap **Allow or Allow only while using the app** to give permission, otherwise this app won't work as intended.
- When Don't Allow or Deny is chosen:
  - The app will notify user that the Location permission is required. It will ask user to choose the following:

| L | ocation Permissic                    | n       |                    |
|---|--------------------------------------|---------|--------------------|
|   | o use the app plugin the<br>equired. | e Locat | tion permission is |
|   | Maybe Later                          |         | Settings           |

- If Maybe Later were chosen, the app will ask for permission again when the user comes back to the Recording Data page or when Location icon has been turned on. It will keep doing that until While Using the App is chosen. (Users need to do a manual setting, see next step)
- If Settings were chosen, the Settings screen will be displayed. Find Location Services, choose Grassland Cover Estimator and turn on Allow Location Access to While Using the App on App permissions screen below:

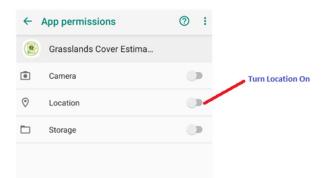

- Users can still give permission manually to the app from Settings outside the app as example above.
- By default, the user will still be allowed to record data, however, GPS location coordinates will not be recorded. The following alert message will be displayed:

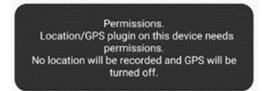

#### Grassland Cover Estimator App User Guide - Android

#### Recording Page

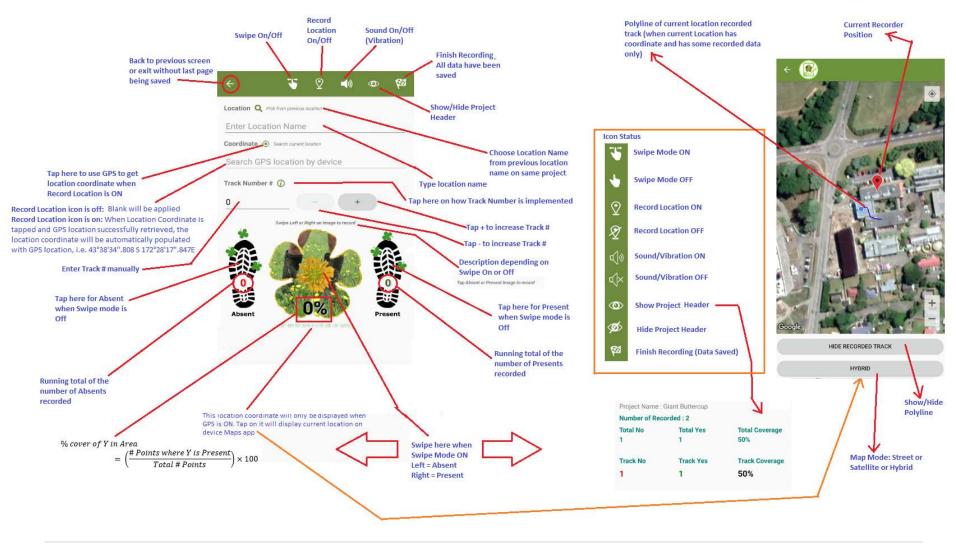

#### Validation

• To be able to record data (either by swiping Left/Right or tapping Absent/Present Image), Location Name is required. The following alert message will be displayed at bottom of screen otherwise:

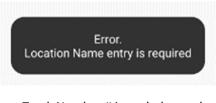

• Track Number # is a whole number greater than 0. The following alert message will be displayed at bottom of screen otherwise:

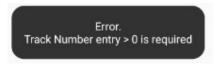

#### Pick from Previous Location

When Location name is tapped then a list will be displayed to allow user to select from previous locations that have been recorded and still exist on the system.

| Pick from Previo | ous Locat | ion |  |
|------------------|-----------|-----|--|
|                  | I Block   |     |  |
| Cancel           |           | ок  |  |

If no data, then the following will be displayed:

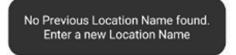

- UI feedback on user experience during data recording when app still processing:
  - On Swipe left/right. Default image will have some opacity while the boot image will be changed to grey colour accordingly as follow:

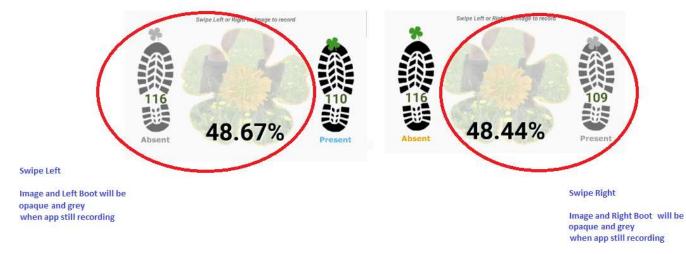

 $\circ$   $\,$  On Tap left/right. Boot image will change to grey colour:

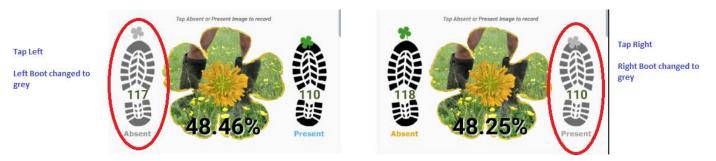

# Export Data

Tap on three dots then tap Exported Data

| < 💽                                  | Exported Data |
|--------------------------------------|---------------|
| RECORD DATE                          | OBSERVED 🔺    |
| Giant Buttercup @I Block #0001 > 25% | *             |
| 24/01/2020 08:35:40 a.m. 🧲           | AgR           |
| 24/01/2020 08:35:54 a.m.             | AgR           |
| 24/01/2020 08:35:56 a.m.             | ÁgR           |
| 24/01/2020 08:35:57 a.m.             | AgR           |

# Export Data Page Access

- To access, tap Recorded on Main Page
- When no data is available, the following will be displayed:

Information Data Recorded will be available after data has been recorded

#### Data Recorded Page

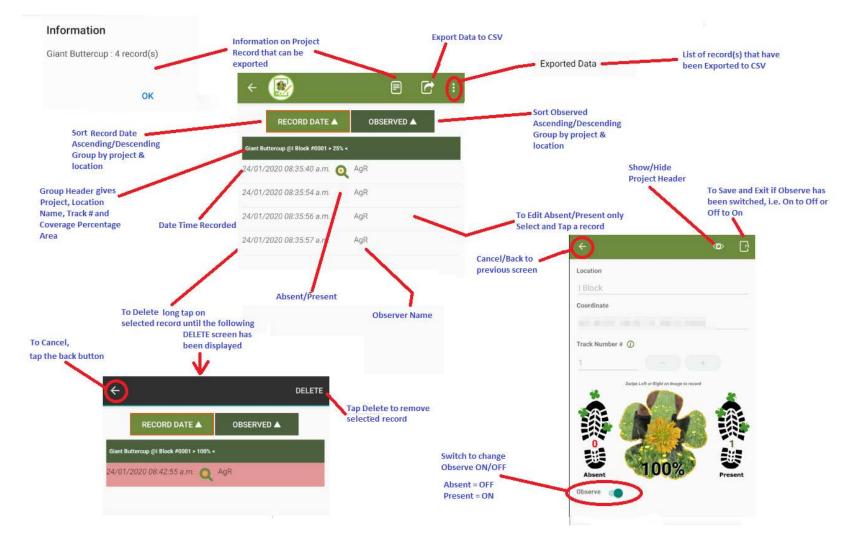

• When Export Data to CSV is tapped, the app will execute an Email app depending on user device

#### Email Mode

• Example email as follows:

|               | Enter Recipient(s)                                                       |                                                           |
|---------------|--------------------------------------------------------------------------|-----------------------------------------------------------|
|               | × 09:                                                                    |                                                           |
|               | то                                                                       |                                                           |
| Recorder Name | From •                                                                   | Enter From when<br>default device<br>Account Email is not |
|               | AgGCE_Estimator_20190328132110.0                                         | available                                                 |
| Prefix        | Hi DateTime Stamp<br>Attached csv file from data recorder.<br>Thank you. | Replace draft message<br>when required                    |
|               | Sent from my Samsung Galaxy smartphone.                                  | CSV attachment                                            |
|               | 1 item (541 B/24.7 MB)                                                   |                                                           |
|               | AgGC_190328132110.csv (-                                                 |                                                           |

- After email has been sent or discarded, the process will return to the Grassland Cover Estimator App
- If email is cancelled user will need to manually compose an email to send the csv file(s)

#### Finish Export Data

• When the exporting process has finished the following will be displayed:

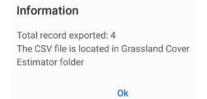

• All records that have been exported will be removed to Exported Data page

#### CSV File

- Filename will have prefix **AgGCE\_** followed by recorder name then by datetime of yyyyMMddHHmmss (Year Month Date Hour Minute Seconds), i.e. *AgGCE\_Estimator\_20190423090154.csv*
- If SD Card is available on device, file(s) can be found on SD Card →Android → Data → nz.co.agresearch.grasslandscoverestimator → files → exporteddata folder
- If no SD Card is available, file(s) can be found on internal storage, i.e. Internal Storage →
  Android → Data → nz.co.agresearch.grasslandscoverestimator → files → exporteddata folder
- Use My Files/File Explorer app or equivalent with it to browse CSV file(s)

#### Exported Data Access

• To access as previous picture, select the Exported Data (secondary menu), as following example:

| Back to Previous Screen    |                                        |            | Remove All Exported Data from device |
|----------------------------|----------------------------------------|------------|--------------------------------------|
|                            | € 🔮                                    |            |                                      |
|                            | RECORD DATE                            | OBSERVED 🛦 |                                      |
|                            | Giant Buttercup @I Block #0001 > 25% < |            |                                      |
|                            | 24/01/2020 08:35:40 a.m. 🧕             | AgR        |                                      |
|                            | 23/01/2020 07:38:18 p.m.               |            |                                      |
|                            | 24/01/2020 08:35:54 a.m.               | AgR        |                                      |
|                            | 23/01/2020 07:38:18 p.m.               |            |                                      |
|                            | 24/01/2020 08:35:56 a.m.               | AgR        |                                      |
| Date time stamped Exported | 23/01/2020 07:38:18 p.m.               |            |                                      |
| Data                       | 24/01/2020 08:35:57 a.m.               | AgR        |                                      |
|                            | 23/01/2020 07:38:18 p.m.               |            |                                      |

- Note:
  - When all exported data has been removed from the device, the Pick Location will not be available to pick on Recording Data page anymore. User will need to re-enter Location Name and Location Coordinate again.
  - $\circ$   $\;$  Cover Estimate Calculation will not include data from Exported Data  $\;$

## Project

By default one project will be populated for the Grassland Cover Estimator app, the Giant Buttercup project, with default image:

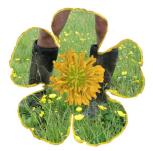

This default project can be deleted as long as no active record is attached to it.

User can also add a new project in case user would like to use this app other than Giant Buttercup.

#### Project Page Access

• To access, tap *Project* on Main Page

|                       | Recorded Data |
|-----------------------|---------------|
| Grassland Cover Estin | Project       |
| agresearch            |               |
| Hi, AgR @ Change name |               |
| Project               |               |

#### Allow Permissions

• At first run of installation, consent to access photos, media and files as well as to access camera on device will be asked as follow:

| ۲ | Allow Grasslands Cover<br>Estima to take picture<br>record video? |       | Allow Grasslands Cov<br>Estima to access pho<br>media and files on you<br>device? | otos, |
|---|-------------------------------------------------------------------|-------|-----------------------------------------------------------------------------------|-------|
|   | Deny                                                              | Allow | Deny                                                                              | Allow |

- Tap Allow to give permission, otherwise this app won't work as intended
- When **Deny** is chosen:
  - The app will notify user that the Storage/Camera permission is/are required. It will ask user to choose the following:

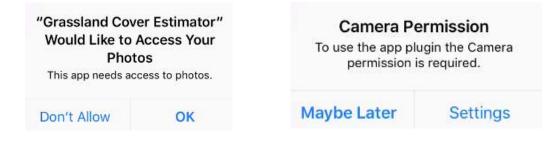

- If *Maybe Latter* were chosen. The app will ask for permission again when the user comes back to the Recording Data page. It will keep doing that until User manually turn the Storage/Camera Setting On (from Device Settings)
- o If *Settings* were chosen.
  - For Camera permission, turn it on as on picture
    - For Storage permission, turn it on picture

| ← . | App permissions         | 0 | ł |                |
|-----|-------------------------|---|---|----------------|
|     | Grasslands Cover Estima |   |   | Turn Camera O  |
| •   | Camera                  |   | - |                |
| 0   | Location                |   |   | -              |
|     | Storage                 | 0 |   | Turn Storage ( |
|     |                         |   |   |                |

 To be able to take picture by device camera, Allow consent is required for Camera and Storage permission. The following alert message will be displayed otherwise:

Permissions Denied Unable to access storage and camera. Permissions Denied Unable to access camera. Permissions Denied Unable to access storage.

#### Project List Page

• After tapping Project on secondary menu, Project List Page will be displayed:

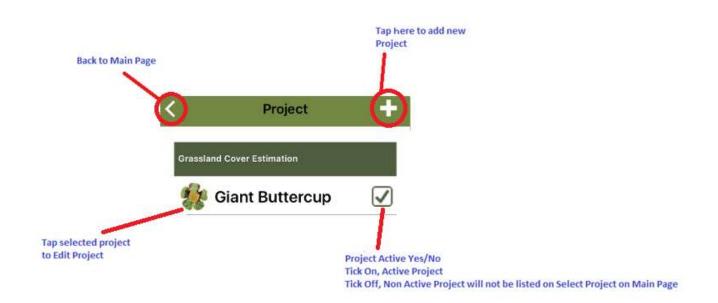

#### Add New Project

• Tap + to add new project, the following will be displayed:

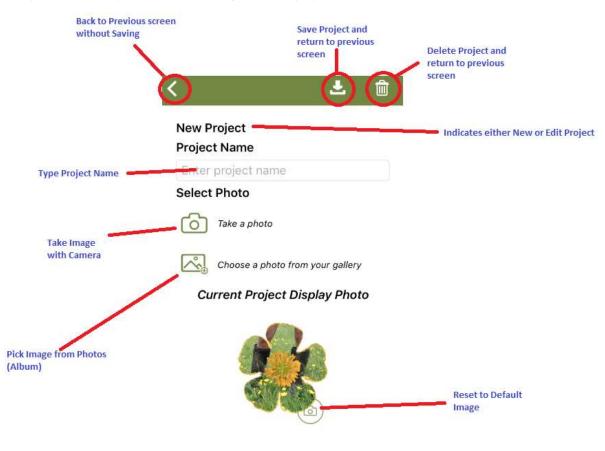

#### Validation

- Duplicate Project is not allowed
- Project can't be deleted if there is any data related to it still existing as either data recorded or exported or if it is the default Project (Giant Buttercup)

#### Take Project Image by Camera

- Tapping on Camera icon on Take a Photo will bring up camera
- If default is not setup and/or more than one app to capture image, the following will be displayed: (Tap on Camera or make it default/always to it)

| Ca | pture image | with |                |  |
|----|-------------|------|----------------|--|
|    | Camera      |      | Canon<br>PRINT |  |
|    | Just once   |      | Always         |  |

- Take picture with camera as default device settings
- After photo has been taken, Preview Image will be displayed. Tap **OK** to accept Photo or **Retry** to take another shot

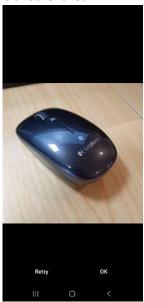

- Project Image location will be populated
- Image will be stored in Grassland Cover Estimator Photo album on Gallery

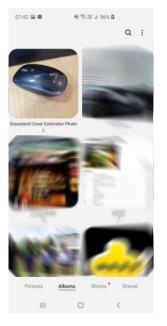

#### Select Image from Photos/Album

• Tap on Gallery Image to choose a photo from your **Grassland Cover Estimator Photo** album on gallery will bring up Photos/Album on your Android device as follows:

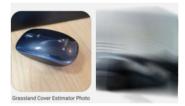

- Select Photo that you wish to use then tap it.
- Project Image location will be populated based on the location of Photo selected
- If default is not setup and/or more than one app to complete action, the following will be displayed: (*This example will use Gallery*)

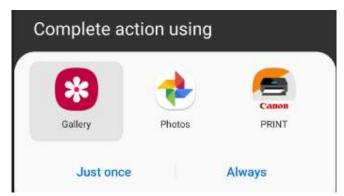

#### Save Project

• After adding new Project Name and populating Project Image Location (either by camera/gallery or manual input) as example below:

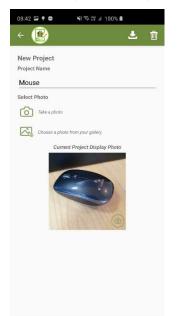

III O <

- Tap Save icon to save this new project.
- It will return to Project List page as follows:

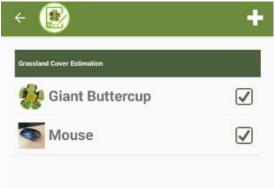

#### Use New Project Example

• On Main Page user will be able to pick new project as in Project <u>Mouse</u> example:

| 0                                                         |              | ť   | ł |
|-----------------------------------------------------------|--------------|-----|---|
| Grassland Cover 1<br>agresearch                           |              | App |   |
| HI, AgR <i>O</i> Charge same<br>Protect<br>Select Project |              |     |   |
| Gi                                                        | ant Butterci | μ.  |   |
|                                                           | Mouse        |     |   |
| Cancel                                                    | à            | ок  |   |

• On Record Data page, Image taken by camera or selected from Gallery of new <u>Mouse</u> project will be displayed

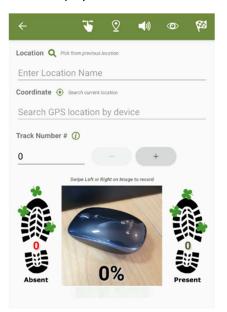

• Note: if Project Image not selected or assigned, default image will be used.

# CSV Format

- Filename convention: AgGCE\_RecorderName\_YYYYmmddHHMMSS.CSV
- Content will include title of table as follow:

| А  | В         | С                 | D            | E                | F                 | G           | Н                   | I                    | J          | К                | L                 | м                   | N         | 0                       | Р                       |
|----|-----------|-------------------|--------------|------------------|-------------------|-------------|---------------------|----------------------|------------|------------------|-------------------|---------------------|-----------|-------------------------|-------------------------|
| Id | Projectio | d ProjectName     | LocationName | LocationLatitude | LocationLongitude | TrackNumber | TrackNumberLatitude | TrackNumberLongitude | IsObserved | ObservedLatitude | ObservedLongitude | RecordSequenceCount | UserName  | RecordDateTime          | PublishDateTime         |
| 1  |           | 1 Giant Buttercup | abc          | -43.64221239     | 172.4705368       | 1           | -43.64221239        | 172.4705368          | TRUE       | -43.64221239     | 172.4705368       | 1                   | L {blank} | 29/04/2019 3:37:23 p.m. | 29/04/2019 3:37:48 p.m. |
| 2  | 2         | 1 Giant Buttercup | abc          | -43.64221239     | 172.4705368       | 1           | -43.64221239        | 172.4705368          | FALSE      | -43.64221239     | 172.4705368       | 2                   | 2 {blank} | 29/04/2019 3:37:26 p.m. | 29/04/2019 3:37:48 p.m. |
| 3  | 3         | 1 Giant Buttercup | abc          | -43.64221239     | 172.4705368       | 1           | -43.64221239        | 172.4705368          | TRUE       | -43.6424725      | 172.4708526       | :                   | 8 {blank} | 29/04/2019 3:37:29 p.m. | 29/04/2019 3:37:48 p.m. |
| 4  | L         | 1 Giant Buttercup | abc          | -43.64221239     | 172.4705368       | 1           | -43.64221239        | 172.4705368          | FALSE      | -43.64248273     | 172.4708279       | 2                   | {blank}   | 29/04/2019 3:37:30 p.m. | 29/04/2019 3:37:48 p.m. |
| 5  | 5         | 1 Giant Buttercup | abc          | -43.64221239     | 172.4705368       | 1           | -43.64221239        | 172.4705368          | TRUE       | -43.64248273     | 172.4708279       | 5                   | 6 {blank} | 29/04/2019 3:37:33 p.m. | 29/04/2019 3:37:48 p.m. |
|    |           |                   |              |                  |                   |             |                     |                      |            |                  |                   |                     |           |                         |                         |

- Id is unique Id on particular device
- Project Id is Id for project on particular device.
- New Project Id for different Project Name

T&DS Solutions Team, 2020

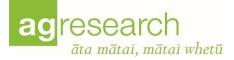

# Appendix A

# Ad-Hoc Installations (Internal Release Testers Only)

- Copy **apk** file from PC to mobile device (either internal/SD card memory) by using USB cable or Bluetooth connection
- Browse mobile device (using app tools, i.e. My Files (Samsung) or File Manager or equivalent app) as on picture below from SD card apk folder:

| <    |                                                                           |
|------|---------------------------------------------------------------------------|
| h    | ▶ SD card ▶ <mark>apk</mark>                                              |
| .АРК | nz.co.agresearch.grasslandscoverestimator_v1.0.2_20190326.apk 26/03 13:53 |
| .АРК | com.omnicrypt_2016-10-22.apk<br>14/03 22:15                               |
|      |                                                                           |

• Tap **nz.co.agresearch.grasslandcoverestimator\_v1.0.2\_20190326.apk** or any add-hoc grasslands cover estimator apk name to install, the following will be displayed:

| •               | Grassla                  | inds Cov                 | er Estir           | nator     |     |
|-----------------|--------------------------|--------------------------|--------------------|-----------|-----|
| Do yo<br>not re | ou want to<br>equire any | install thi<br>special a | s applic<br>ccess. | ation? It | doe |
|                 |                          |                          |                    |           |     |
|                 |                          |                          |                    |           |     |
|                 |                          |                          |                    |           |     |
|                 |                          |                          |                    |           |     |
|                 |                          |                          |                    |           |     |
|                 |                          |                          |                    |           |     |
|                 |                          |                          |                    |           |     |
|                 |                          |                          |                    |           |     |

Grassland Cover Estimator App User Guide - Android

- Tap Install: • ۲ Grasslands Cover Estimator Installing... Grasslands Cover Estimator Finish Installation: ٠ App installed. Open Done
- Open to start Grasslands Cover Estimator or Done to finish installation and open it from the home app screen on mobile device by tapping the following icon:

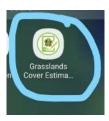

# Appendix B

# AdHoc Update App Installations (Internal Release Testers Only)

Tap apk on your device, the following will be displayed: (*Refer to AdHoc Installation on how to copy apk from PC to device and browse it*)

| ۲      | Grasslands Cover Estimator                                                                                                    |
|--------|----------------------------------------------------------------------------------------------------|
| applic | ou want to install an update to this existing<br>cation? Your existing data will not be lost.<br>es not require any special access. |
|        |                                                                                                    |
|        |                                                                                                    |
|        |                                                                                                    |
|        |                                                                                                    |
|        |                                                                                                    |
|        | Cancel Install                                                                                                    |

- Install will update the Grasslands Cover Estimator
- Cancel will not update the app
- Open to start Grassland Cover <u>Estimator by tapping Open on TestFlight or go back to home</u> <u>screen on iOS device by tapping the following icon:</u>

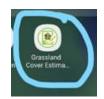

# Notes

• By default Notification will be allowed on Android